## Password/User ID Help

You can reset your password and/or request your user ID at any time.

## Step-by-Step

You can reset your password before signing in for the first time, or if you have forgotten your password:

1. Click Forgot Password.

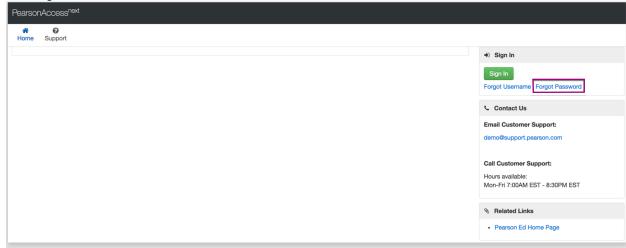

- Type your username and email.
   Click Request Password Reset.

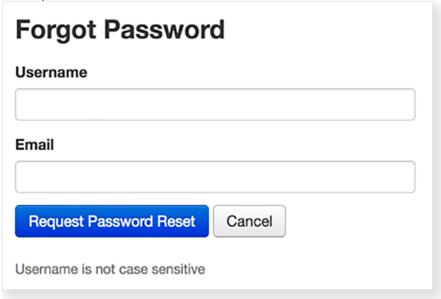

- 4. Follow the password reset instructions in the email you receive.
  - a. Click the user icon.

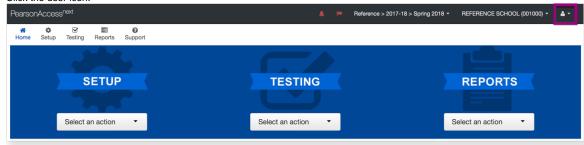

b. Select Your Account.

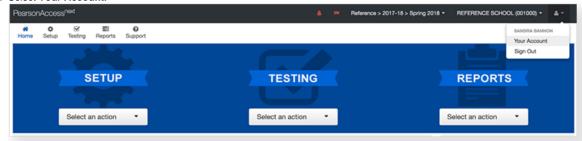

c. Select **Update Password.** 

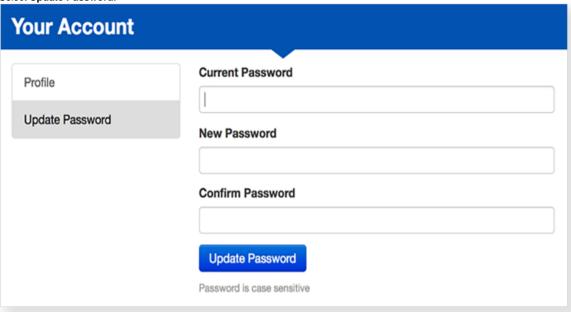

d. Enter your current and new password.

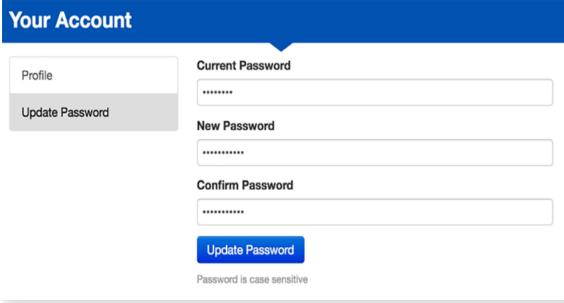

e. Click Update Password.

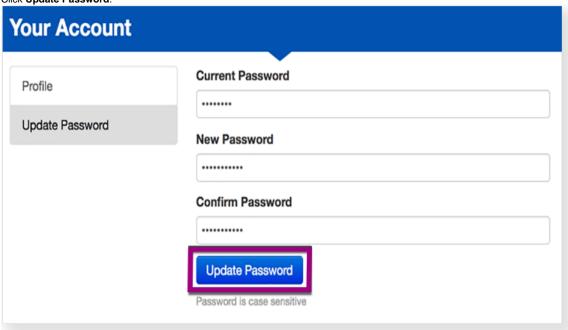

What's Next? (Optional)
If you forget your User ID, you can request it.

1. Click Forgot Username.

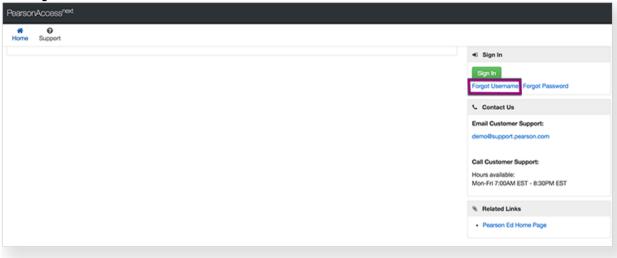

2. Enter your email address.

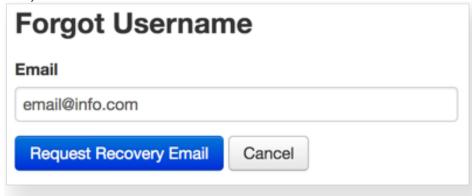

3. Click Request Recovery Email.

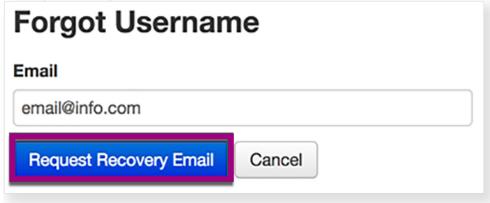

The system sends you an email containing your User ID.

f Feature availability varies by user role.

You can also reset a password for another user that you administer.

1. From Setup, select Users.

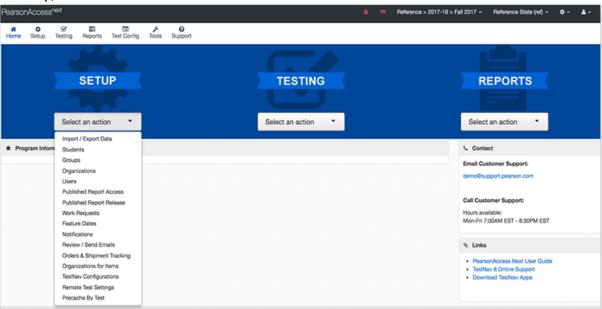

2. Type the user's name into a search field, and click Search.

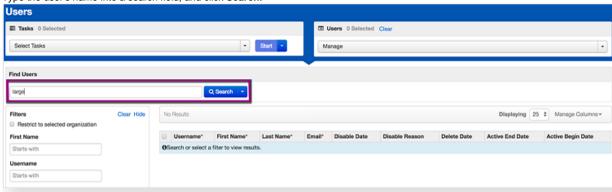

3. Click the checkbox next to the user.

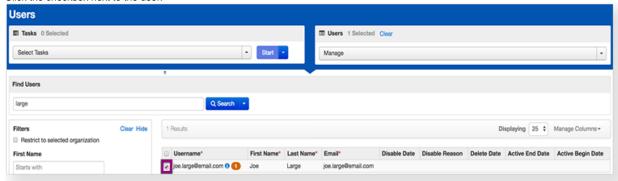

4. Click Select Tasks, click Reset Passwords, and click Start.

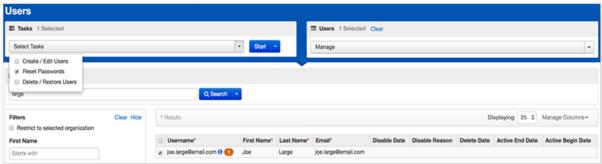

5. Click the checkbox next to the user to confirm.

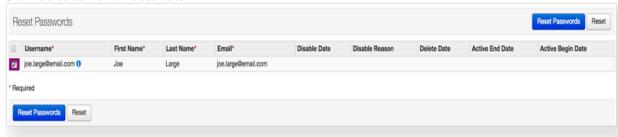

## 6. Click Reset Passwords.

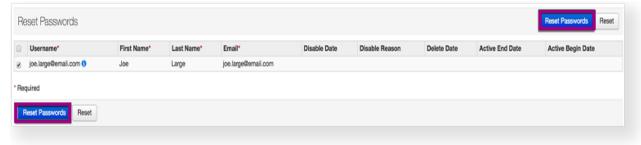

The system emails the user to confirm the reset password request. The user can then create a new password.